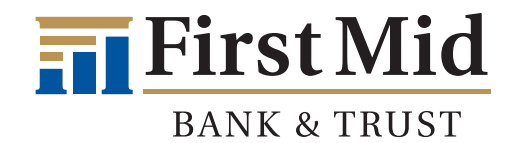

# **Adding Your First Mid Checking or Savings Account to PayPal**

**1.** Login to your PayPal account and click on **Add card or bank.**

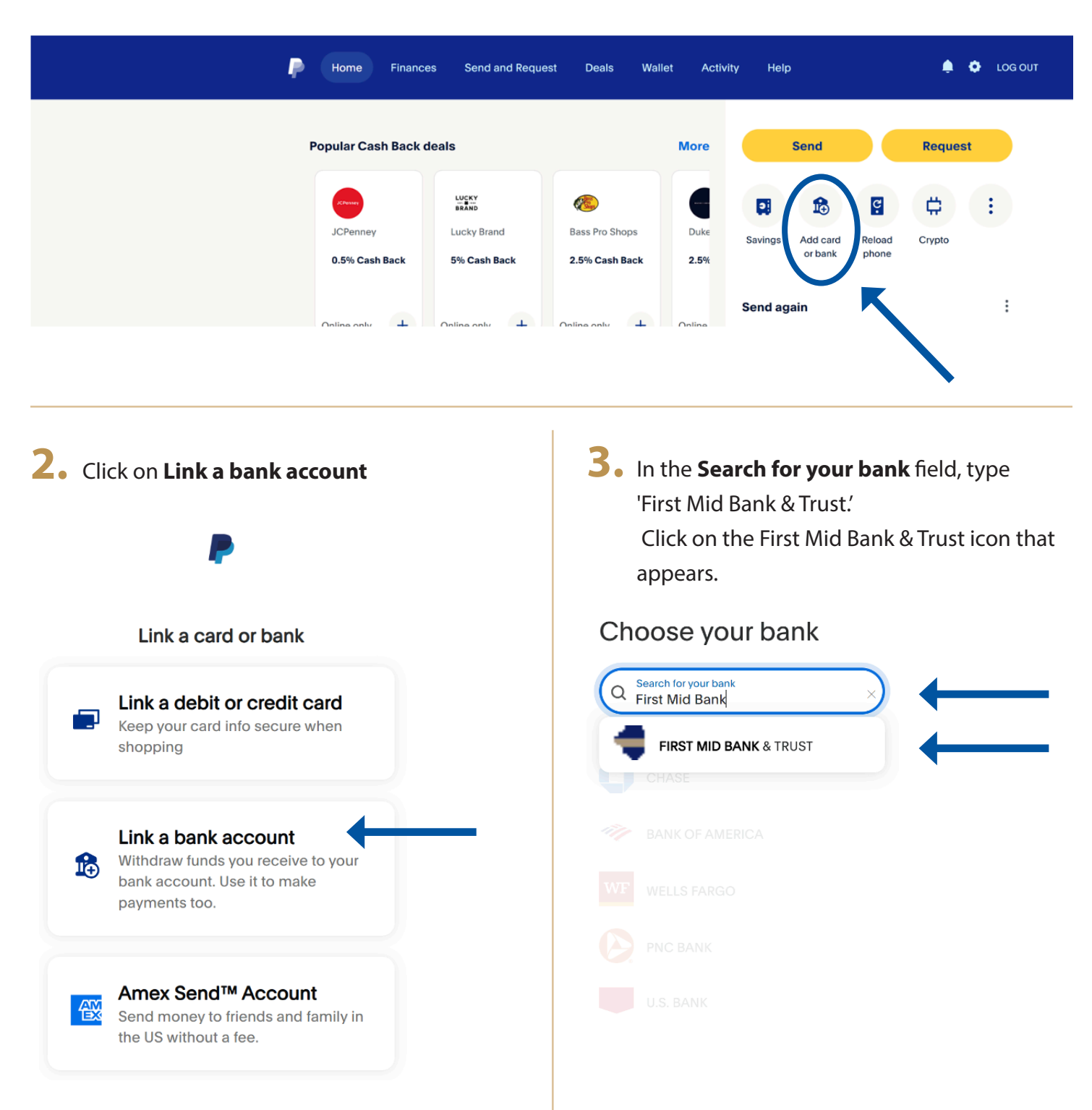

4. Click on Link your bank another way at the bottom of the screen.

### Start using your bank today

#### Log in to your online banking to link your account instantly.

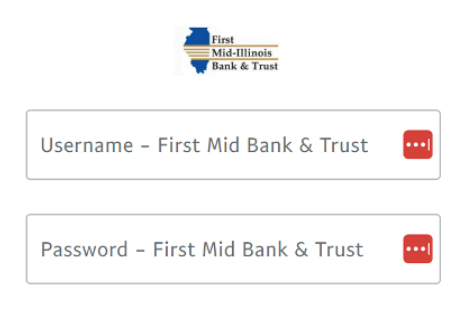

We use Yodlee to confirm your bank details and to check your balance and transactions as needed, which can help your PayPal payments go through. For more information, see our Privacy Statement. You can turn off our use of Yodlee by removing permissions for this bank in your Profile.

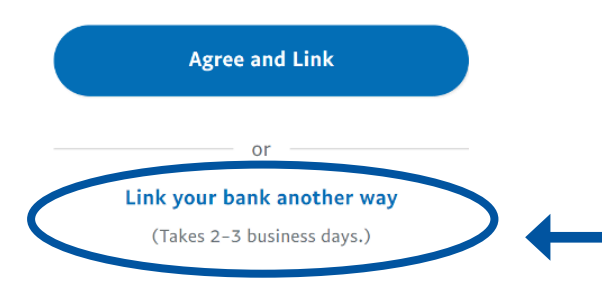

5. Enter your routing number and account number at First Mid Bank & Trust, then click on Agree and Link.

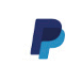

### Link a U.S. bank account

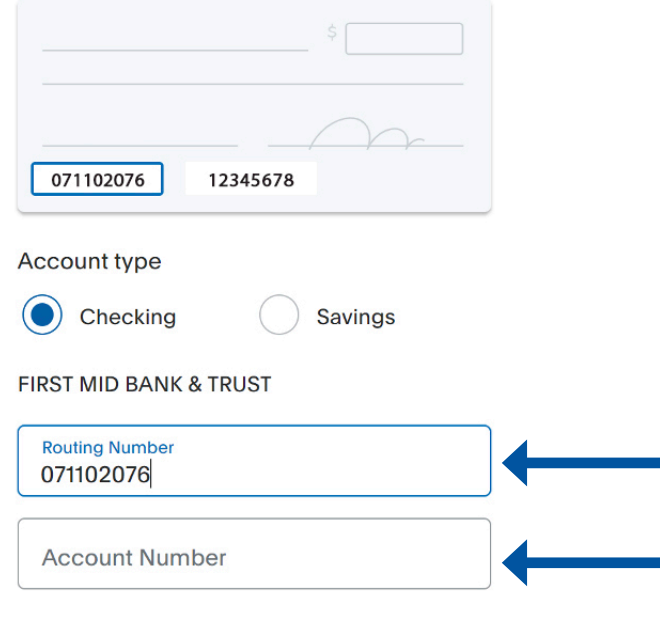

Be sure to double-check your account number. Banks may not flag errors until you transfer money.

Note that after you click 'Agree and Link', your bank account will be unavailable for buying, sending money or other debit use with your PayPal account until we have verified it.

**Agree and Link** 

**6.** A confirmation screen will appear. PayPal will send 2 small test deposits to your account at First Mid. **Click OK.**

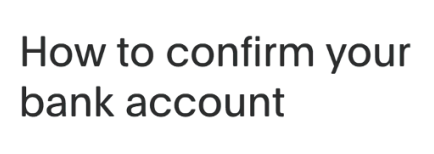

#### $(1)$  See the exact amounts deposited.

We sent 2 small deposits (less than \$0.50 each) that you'll receive in 1-2 days. They'll be removed in one withdrawal a few days later.

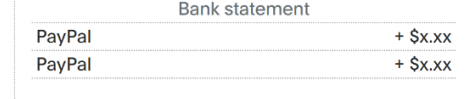

#### (2) Enter those amounts into PayPal

Log in to PayPal, select the bank account from your payment methods, and enter the 2 deposit amounts to confirm your bank.

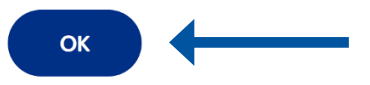

**7.** Once you see the deposits in your First Mid account, log back into PayPal. In the **Banks and cards** section on your PayPal dashboard, you will see your First Mid Bank & Trust account. Click on it.

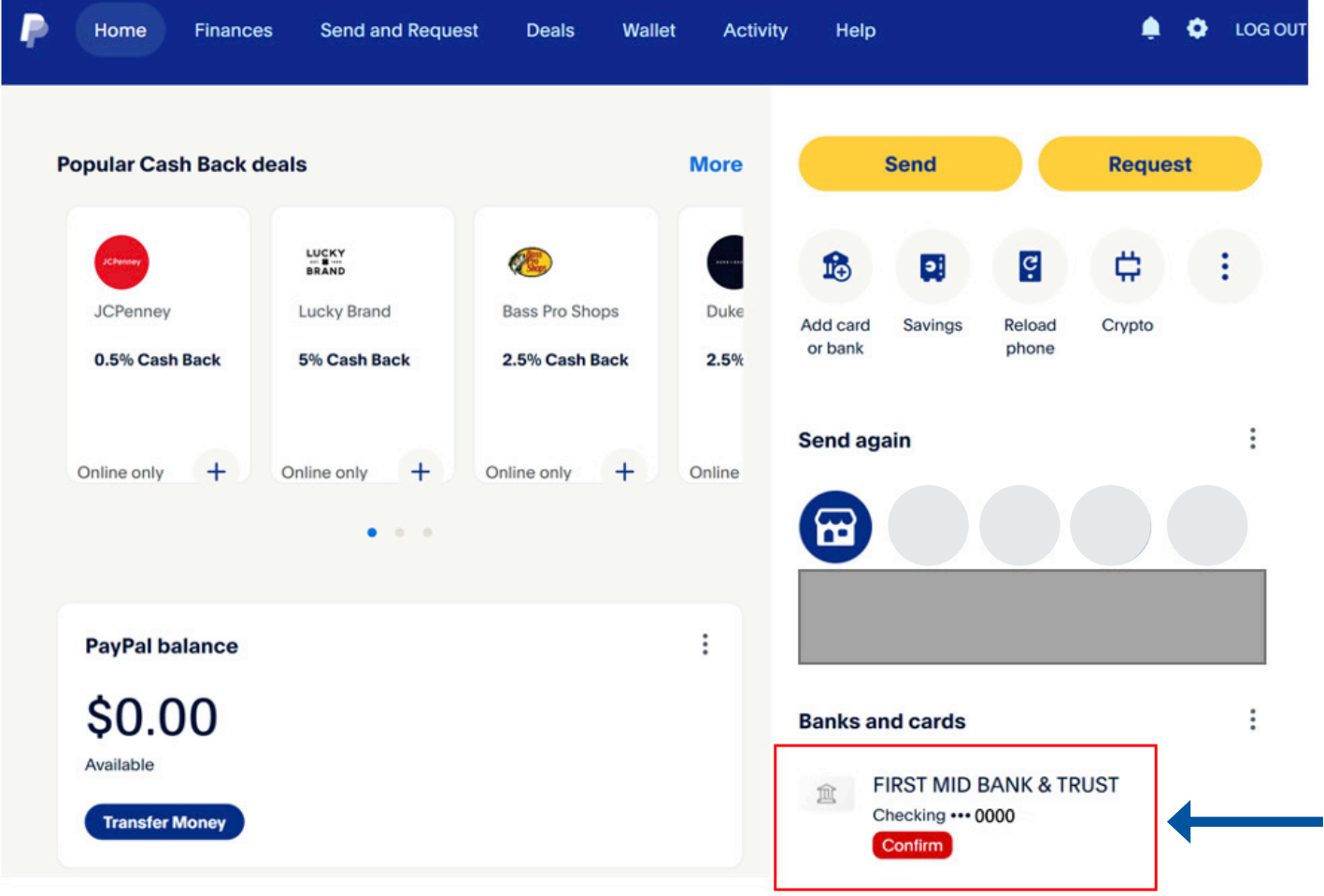

8. A message will appear, confirming that two small deposits were sent to your account. Click on **Confirm bank.** 

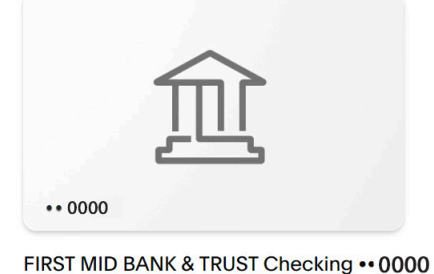

## Give it a nickname

**Status** Ready to confirm

> We sent 2 small deposits (less than \$0.50) to your FIRST MID BANK & TRUST Checking •• 0000 account and retrieved them in 1 withdrawal. **Confirm bank**

After you confirm your bank, you can set it as your preferred payment method when paying online. More about payment preferences

**Remove bank** 

9. Enter the 2 small deposit amounts in each individual field and select **Confirm.** Your account is now set up!

## Confirm your bank

We sent 2 small deposits (less than \$0.50 USD) to your FIRST MID BANK & TRUST Checking •• 0000 account and retrieved them in 1 withdrawal.

After the amounts appear in your bank account activity, enter them below to confirm you own the account.

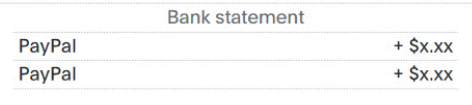

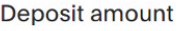

Deposit amount

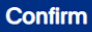